## **Corporate Internet Banking**

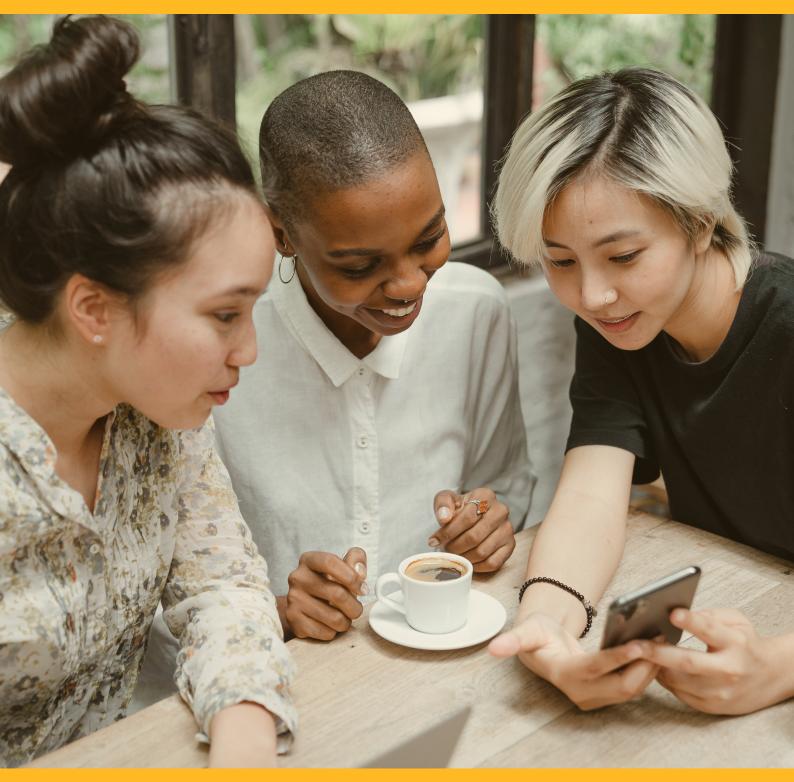

# **USER INFORMATION MANUAL**

**CIB/CMB User Information Manual** 

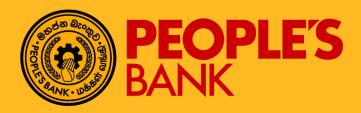

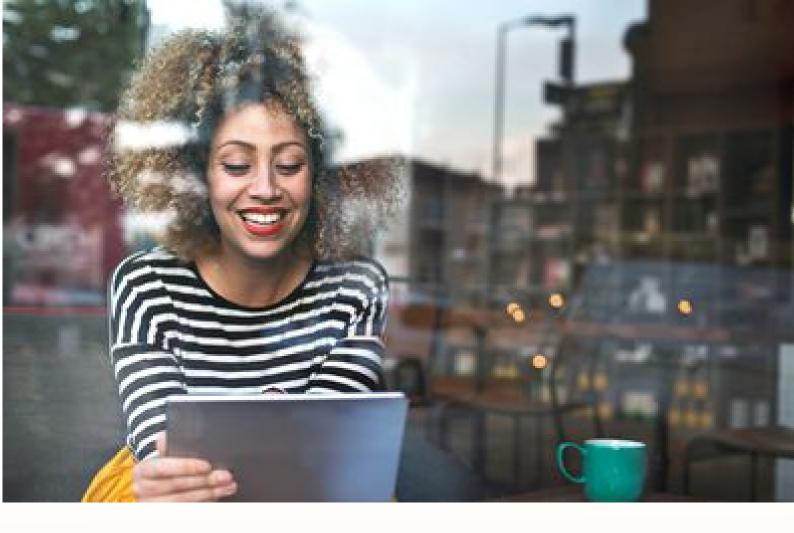

## **FUNCTION OVERVIEW**

Corporate internet banking registration are performed via corporate registration by the corporate banking customers with the administrative functions.

Once the corporate registration is successfully performed, customer may use the valid login details to log into CIB website to perform inquiry or transaction available from the Internet Banking portal.

## LOGIN

#### **General Description of Functionality**

Customer can perform inquiry and financial transactions just by logging into CIB website with the assigned privileges.

#### **General Description of Solution**

Step 1 – At Login page, customer need to input the registered Corporate ID, Username and verification code seen on screen to proceed to the next page.

Step 2 – After verification of the username and CAPTCHA, system to display a phishing image selected and personal phrase which the customer input during registration. If the phishing image and personal phrase match pre-registered records, customer input the unique password.

Step 3 – After verification of the password, system to display Two Factor Authentication screen. Customer will either use a Software Token or One Time Password. Customer will enter the One Time Password. Login will be successful with valid corporate id, username, password, phishing image, personal phrase and OTP combination.

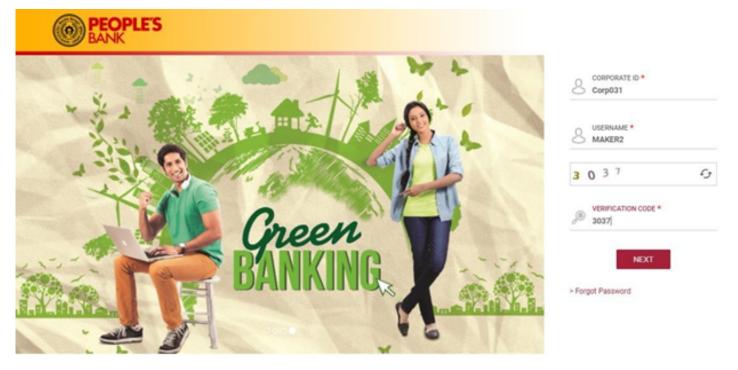

Figure 2.1 Online Banking - Login

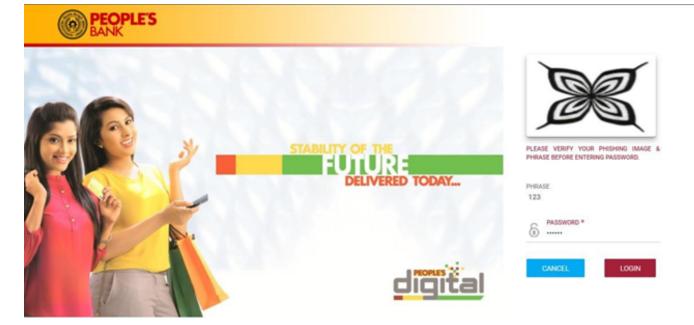

Figure 2.2 Online Banking - Password

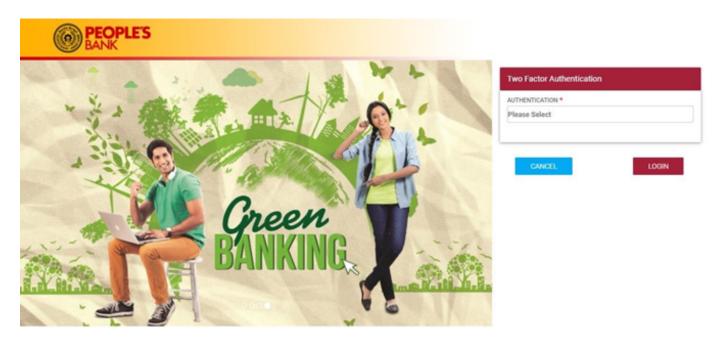

Figure 2.3 Online Banking - Two Factor Authentication

## FIRST TIME LOGIN

### **General Description of Functionality**

This function allows Corporate banking customer who subscribes to Corporate Internet Banking services to access to Corporate Internet Banking

#### **General Description of Solution**

When a corporate user has been assigned with the Corporate ID, Username and temporary password after successful registration performed by the Corporate administration team, the corporate user is able to perform first time login using the Corporate, Username and the temporary password.

Step 1 – At Login page, customer need to input the registered Corporate Id, Username and Verification code seen on screen to proceed to the next page.

Step 2 – Input the temporary password

Step 3 – Request for OTP via SMS or email and input the OTP received. Alternatively, the user can select Software Token as the two-factor authentication method.

Step 4 – Select a phishing image and create a phishing phrase for login authentication in future.

Step 5 – Create a new password to replace the temporary password generated by system

Step 6 – Once this is successfully verified, the corporate user has successfully login to Corporate Internet Banking.

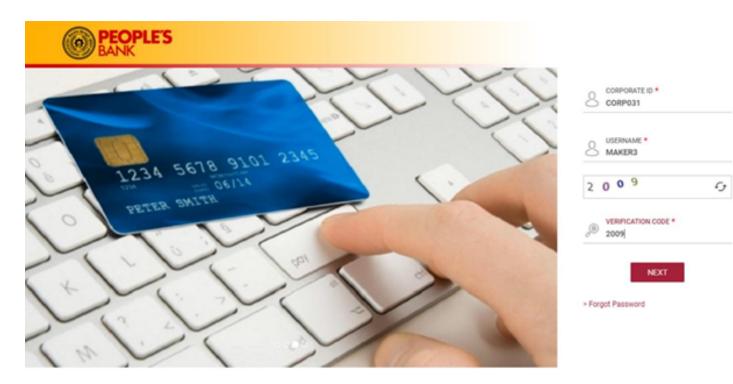

Figure 3.1 First Time Login - Login

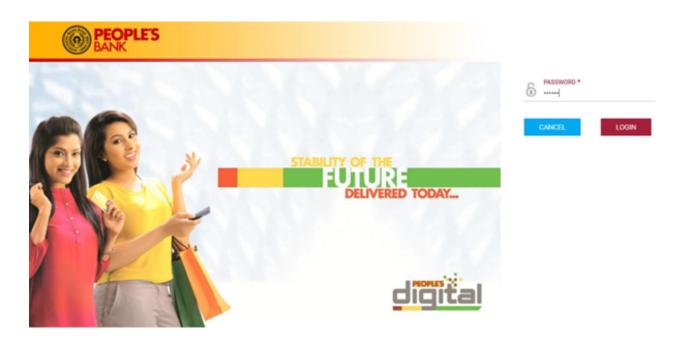

Figure 3.2 First Time Login – Temporary Password

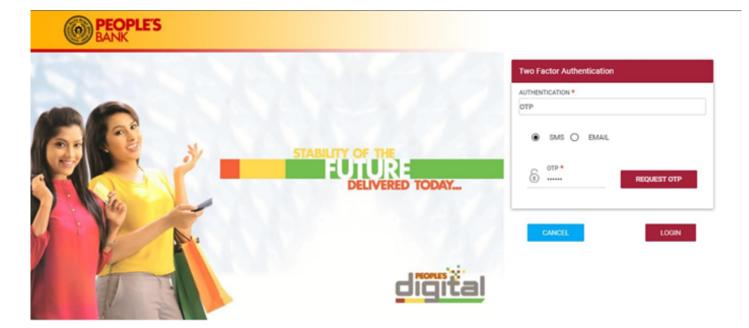

Figure 3.3 First Time Login – One Time Password (Email/SMS)

| Phishing Image                                                                                                    |  |  |
|----------------------------------------------------------------------------------------------------|--|--|
| Select Your Ploabing Image *                                                                                                    |  |  |
|                                                                                                    |  |  |
| Printing Phrase * my personal phrase                                                                                                    |  |  |
| CANDEL NEXT Note: 1. Select a phishing image and enter the phishing phrase. This will ensure that you are accessing the authentic Propie's Bank Internet Banking vebsite during your login. |  |  |

Figure 3.4 First Time Login – Phishing Image Selection

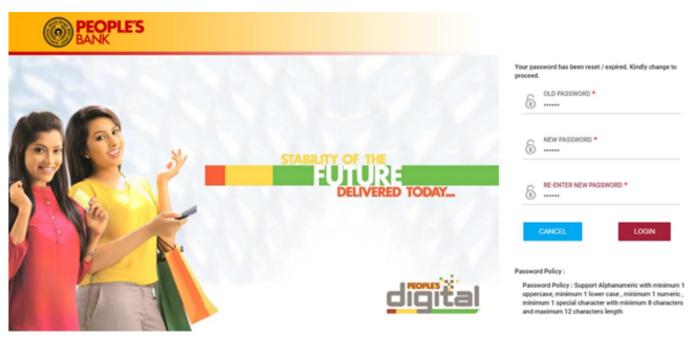

Figure 3.5 First Time Login – Password Input

## FORGOT PASSWORD

#### **General Description of Functionality**

This function allows user to create a new login password when they have forgotten their login password. However, user must remember their corporate user ID and username in order to reset their password.

#### **General Description of Solution**

Corporate user may reset their password through this function in case they have forgotten their login password.

Step 1 – Click on the 'Forgot Password' function. Input Corporate ID and Username and click NEXT to proceed to reset password.

Step 2 – Choose the phishing image. Click on **NEXT** to proceed.

Step 3 – After system verified all information are correct, user can proceed to input a new password. Re-enter the new password again and click NEXT to proceed.

Step 4 – Click on SEND OTP to request for OTP via SMS or email and input the OTP received.

Step 5 – A result page will be displayed upon completion. User's new password will be saved in the system and customer may login to Corporate Internet Banking with the new password.

## **User Interface Design & Description**

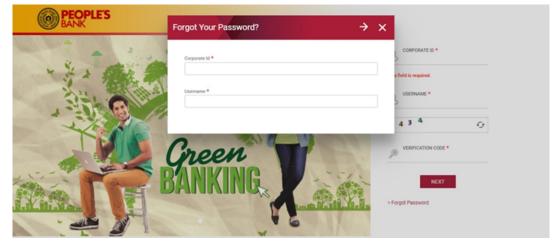

Figure 4.1 Forgot Password – Corporate ID and Username Input

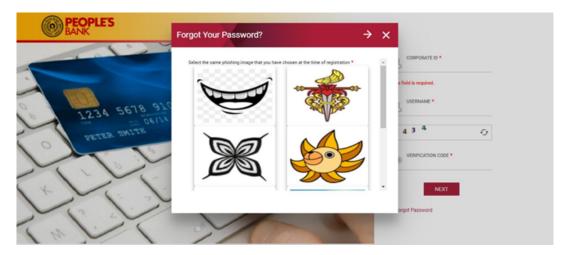

Figure 4.2 Forgot Password – Security Image Selection

## FORGOT PASSWORD

#### **General Description of Functionality**

This function allows user to create a new login password when they have forgotten their login password. However, user must remember their corporate user ID and username in order to reset their password.

#### **General Description of Solution**

Corporate user may reset their password through this function in case they have forgotten their login password.

Step 1 – Click on the 'Forgot Password' function. Input Corporate ID and Username and click NEXT to proceed to reset password.

Step 2 – Choose the phishing image. Click on **NEXT** to proceed.

Step 3 – After system verified all information are correct, user can proceed to input a new password. Re-enter the new password again and click NEXT to proceed.

Step 4 – Click on SEND OTP to request for OTP via SMS or email and input the OTP received.

Step 5 – A result page will be displayed upon completion. User's new password will be saved in the system and customer may login to Corporate Internet Banking with the new password.

## **User Interface Design & Description**

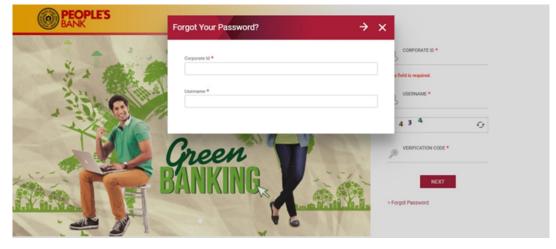

Figure 4.1 Forgot Password – Corporate ID and Username Input

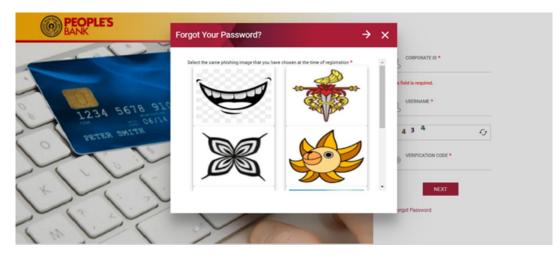

Figure 4.2 Forgot Password – Security Image Selection

| BANK BANK            | Forgot Your Password? →                                                                                                    | ×                         |
|----------------------|----------------------------------------------------------------------------------------------------|---------------------------|
|                      | Corporate Id Username<br>CORP031 MAKER2<br>New Password *                                                                                                    | CORPORATE ID *<br>CORPOST |
|                      | Re-enter New Password •                                                                                                    | 5 0 7 Cy                  |
|                      | Password Policy :<br>1. Support Alphanumeric with minimum 1 uppercase, minimum 1 lower case , minimum 1 nume<br>minimum 1 special character with minimum 6 characters and maximum 12 characters length |                           |
| NLEEII www.nipic.com | 0 • 0 0                                                                                                    |                           |

Figure 4.3 Forgot Password – New Password Input

| BANK BANK | Forgot Your Password?                                                  | → x |                           |
|-----------|------------------------------------------------------------------------|-----|---------------------------|
|           | Corporate Id Username<br>CORP031 MAKER2<br>Password                    | 5   | CORPORATE ID *<br>CORP031 |
|           | Two Factor Authentication Authentication * Please Select Please Select |     | S 0 7 CF                  |
|           | OTP<br>Software Token                                                  | on  | NEXT<br>got Password      |

Figure 4.4 Forgot Password – Select Two Factor Authentication Method

| BANK BANK                                                                                                    | Forgot Your Password?               | → ×                |                           |
|----------------------------------------------------------------------------------------------------|-------------------------------------|--------------------|---------------------------|
|                                                                                                    | Corporate Id<br>CORP031<br>Password | Username<br>MAKER2 | CORPORATE ID *<br>CORPO31 |
| 1234 5678 910<br>2000<br>200 | Authentication *<br>OTP             |                    | 5 0 7 G                   |
|                                                                                                    | SMS O EMAIL                         | REQUEST OTP        | orgot Password            |

Figure 4.5 Forgot Password – OTP Input

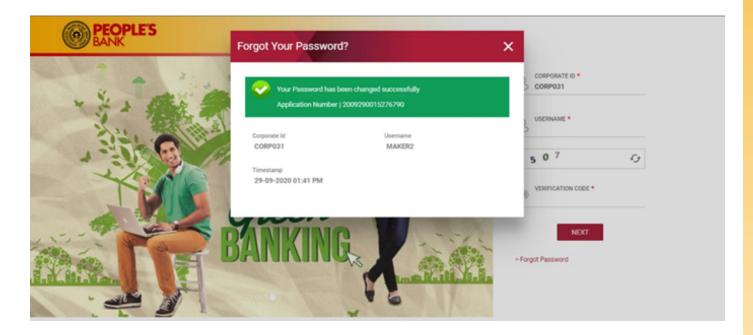

Figure 4.6 Forgot Password – Result screen